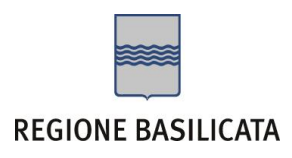

# SECONDA FASE: Compilazione della "candidatura telematica"

# **MENU' FUNZIONALE**

Nella parte superiore del modulo dell'istanza telematica, evidenziate da sottolineatura, sono accessibili le voci del menù: **Salva**, **Inoltro Candidatura** e **Stampa**.

Promozione della ricerca e dell'

Salva **Inoltro Candidatura** Help Stampa

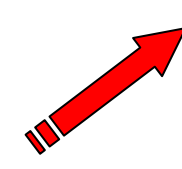

- 1) **Salva** : questa voce serve a salvare in maniera temporanea l'istanza in compilazione. Per evitare di perdere i dati immessi in caso di caduta imprevista della sessione, si consiglia di salvare periodicamente l'istanza.
- 2) **Inoltro Candidatura**: questa voce serve per salvare in maniera definitiva l'istanza, qualora tutte le verifiche effettuate dal sistema siano risultate positive. All'atto del salvataggio **l'istanza risulterà non più modificabile e sarà inserita nell'archivio protocollo della Regione.** Il sistema visualizzerà l'istanza in formato pdf (*vedi la nota seguente*) , e tramite i comandi File->Stampa e File->Salva di Acrobat Reader si può sia stampare che salvare sul proprio personal computer l'istanza telematica da inviare successivamente.
- 3) **Stampa**: questa voce serve per visualizzare un file in formato pdf di stampa. Se l'istanza non è stata ancora inoltrata si ottiene una versione dell'istanza con la dicitura in filigrana "Bozza" (tale stampa non è valida ai fini della candidatura dell'istanza ma solo a fini personali), se invece l'istanza è stata già inoltrata serve per ottenere una copia valida dell'istanza stessa.

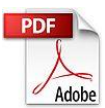

**Attenzione!!!!** Ai fini della visualizzazione, della stampa e del salvataggio dell'istanza telematica è necessario aver installato sul proprio personal computer il software **Adobe Acrobat Reader®**

Prima di procedere alla compilazione dell'istanza occorre accertarsi di aver installato tale software. In caso contrario è possibile scaricarlo dal seguente indirizzo:<http://get.adobe.com/it/reader/> e installarlo sul computer.

### **COMPILAZIONE DOMANDA**

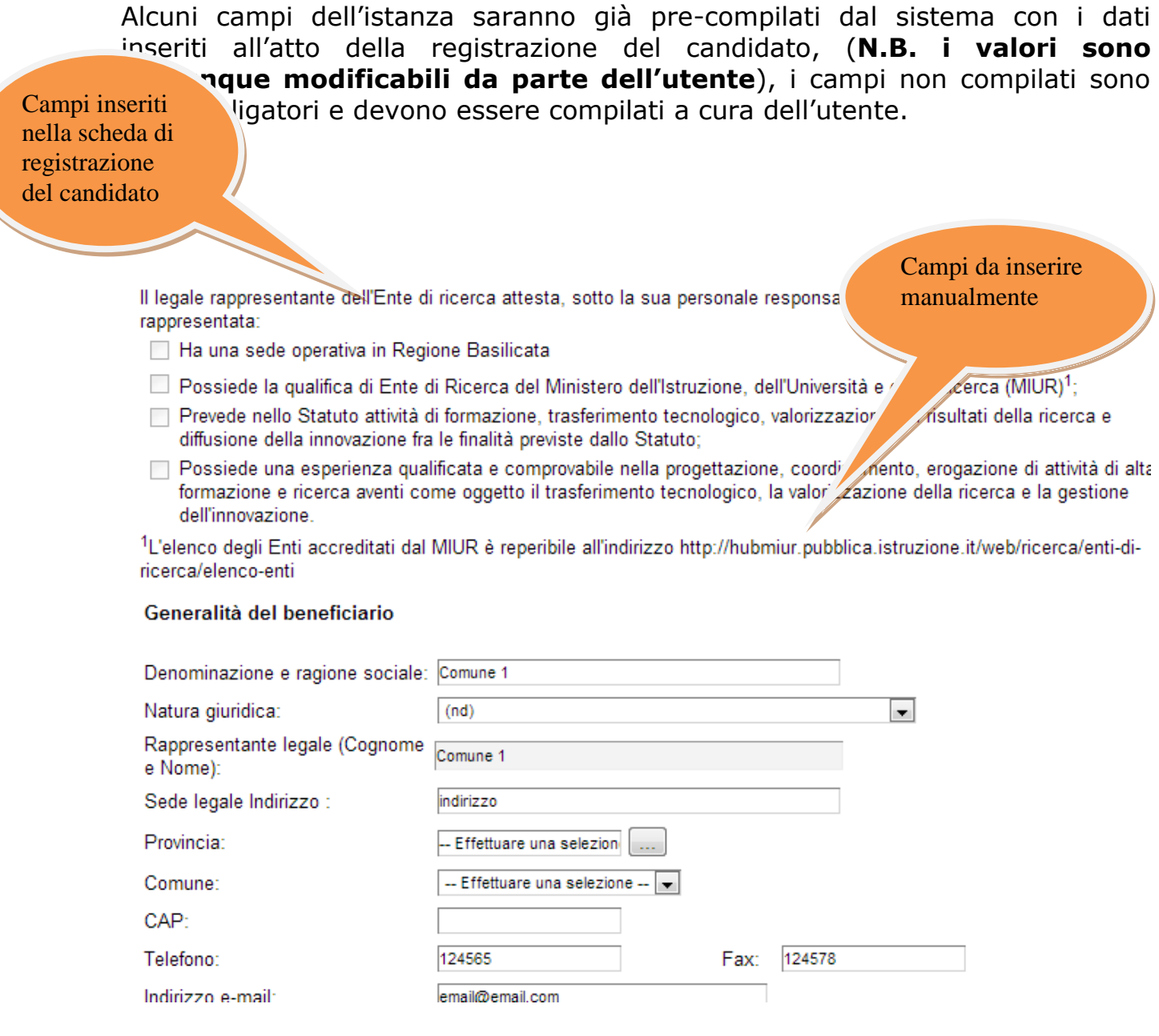

**Attenzione!!!** Le date possono essere inserite direttamente o cliccando sul pulsante a fianco contrassegnato dal simbolo.

Qualora si proceda all'inserimento manuale i separatori ammessi sono **/** e **– (es. 22/12/1965 data ammessa, 22.12.1965 data non ammessa)**

Domanda numero

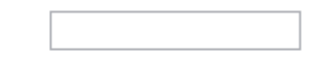

(Attenzione!!! se si inseriscono più domande ricordarsi di assegnare un progressivo incrementale, in caso contrario all'atto dell'invio verrà annullata la domanda precedente)

Come indicato per poter inserire più domande è importante inserire un numero di domanda progressivo.

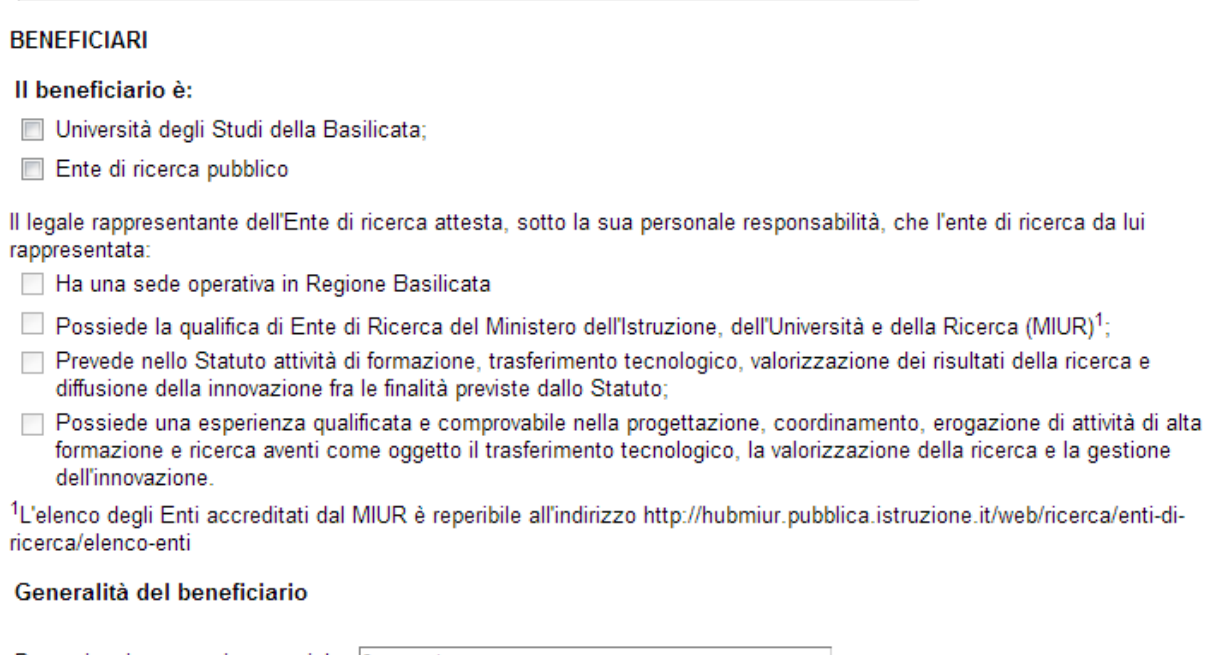

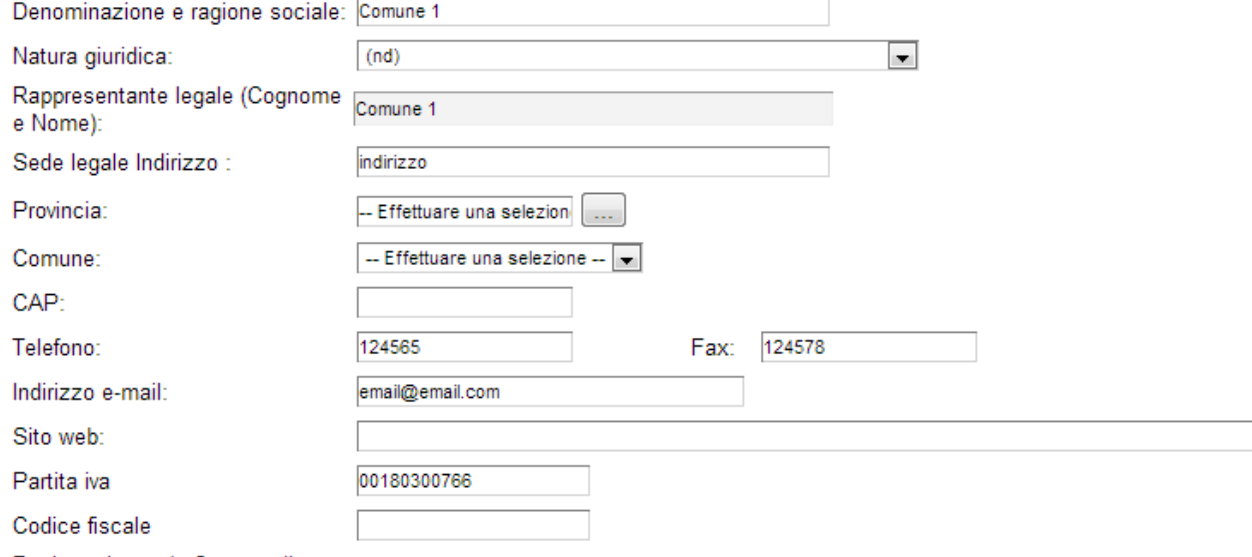

Sedistrazione clo Camera di<br>Selezionare opportunamente il tipo di beneficiario e indicare le generalità.

#### Referente per il progetto

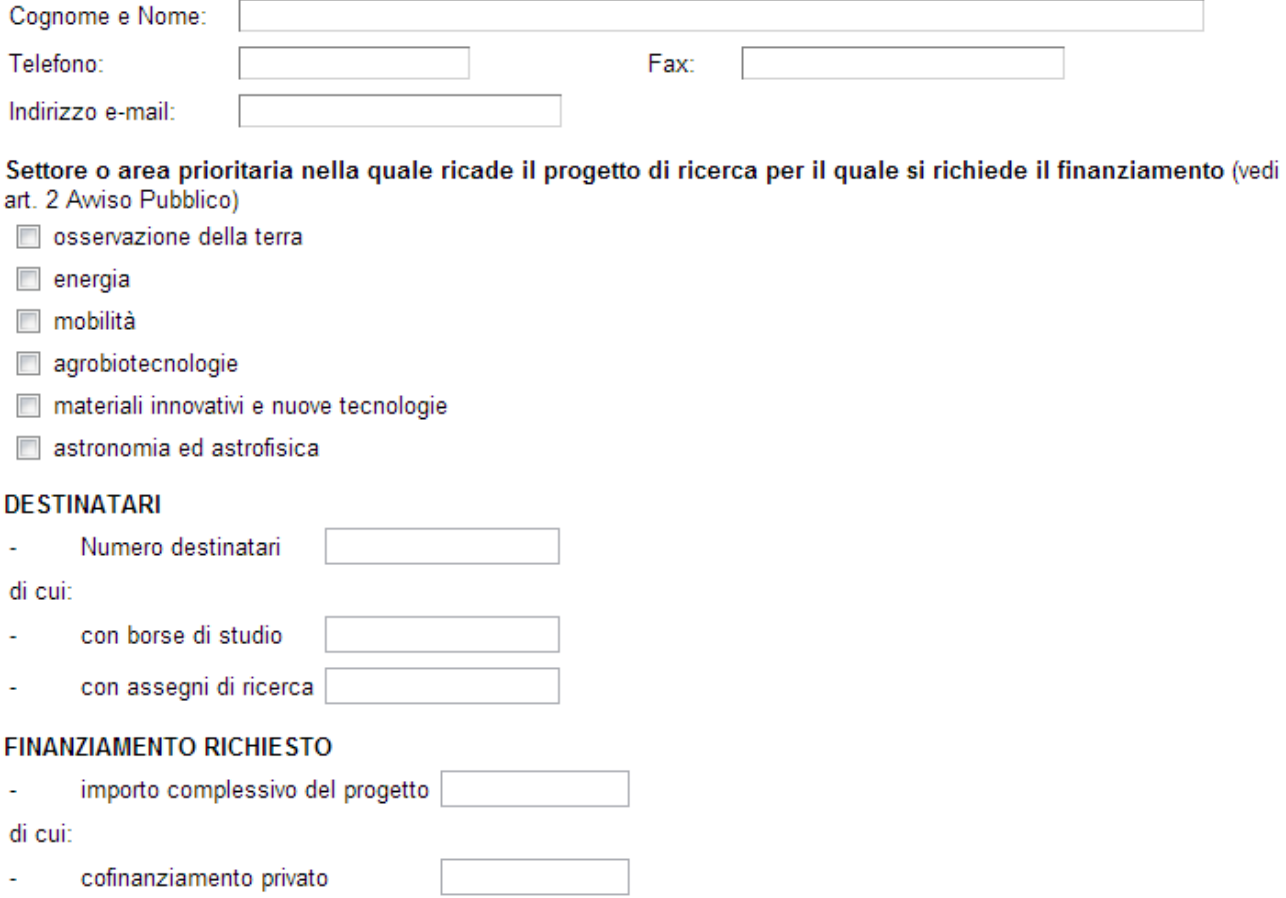

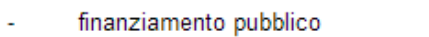

Indicare le generalità del referente e selezionare il settore o area prioritaria indicare il numero di destinatari e il finanziamento richiesto con l'eventuale cofinanziamento privato.

#### Piano finanziario

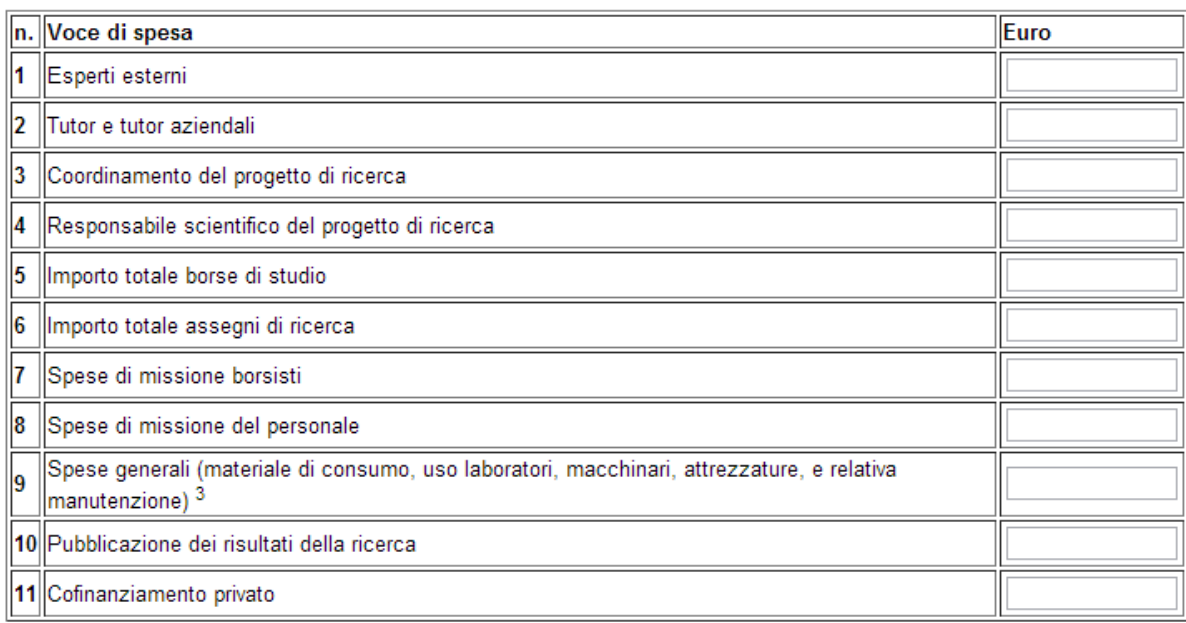

<sup>3</sup>In forza del principio di flessibilità ai sensi dell'art. 34 del Regolamento (CE) 1083/2006 (principio di flessibilità della spesa). nonché del Par. 4.1.5.5 del PO FSE 2007-2013 della Regione Basilicata, sarà possibile inserire fra le spese ammissibili l'eventuale acquisto di attrezzature/apparecchiature o software necessari per lo svolgimento delle attività di ricerca ed elaborazione dati, nella misura massima del 5% del contributo pubblico.

### Compilare il piano finanziario.

#### **PROGETTO DI RICERCA**

Descrizione sintetica del progetto di ricerca

(max 1.000 caratteri)

#### Allegare file .pdf con progetto di ricerca (max 20 pagine)

### Inserire una descrizione sintetica del progetto e allegare il pdf con il progetto di ricerca.

Nel rilasciare la dichiarazione circa i dati riportati nella domanda, è consapevole che in caso di dichiarazione mendace sarà punito ai sensi del Codice Penale secondo quanto prescritto dall'art. 76 del D.P.R. 445/2000 e che, inoltre, qualora dal controllo effettuato emerga la non veridicità del contenuto di taluna delle dichiarazioni rese, decadrà dai benefici consequenti al prowedimento eventualmente emanato sulla base della dichiarazione non veritiera (art. 75 D.P.R. 445/2000). E' informato circa la raccolta dei dati per l'emanazione del prowedimento amministrativo ai sensi del Decreto Legislativo 30 giugno 2003, n. 196.

In conformità al Decreto Legislativo 30 giugno 2003, n. 196, la Regione Basilicata comunica che le informazioni che gli verranno trasmesse tramite il/la richiedente saranno inserite nel proprio database, elaborate elettronicamente, eventualmente anche da ditte esterne, ed utilizzate esclusivamente ai fini di assolvere i propri compiti istituzionali.

Acconsento

### Selezionare Acconsento.

A questo punto si può inoltrare la candidatura.

# **INOLTRO CANDIDATURA**

Terminata la compilazione dell'istanza telematica si può procedere all'inoltro della stessa cliccando sulla voce di menu **Inoltro Candidatura**

All'atto dell'invio dell'istanza il sistema telematico effettua una verifica sulla compilazione ed in assenza della selezione di una voce obbligatoria non permetterà l'invio dell'istanza.

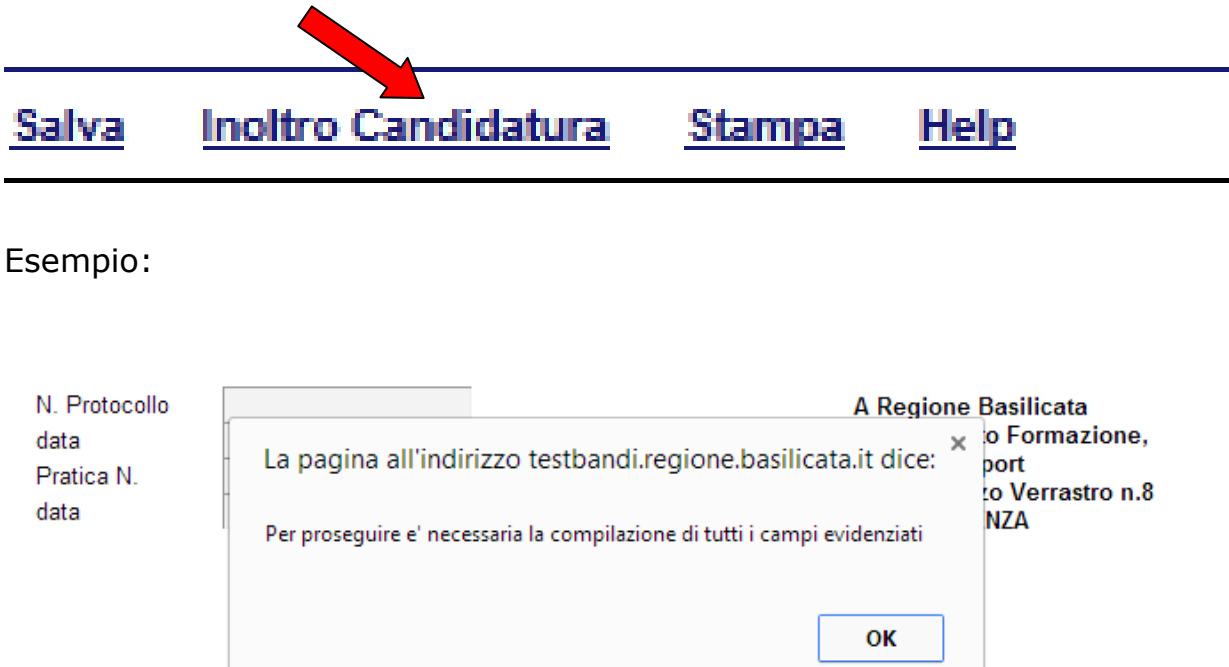

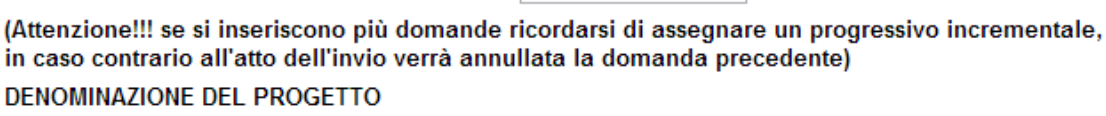

### **BENEFICIARI**

Il beneficiario è:

Domanda numero

Università degli Studi della Basilicata;

Ente di ricerca pubblico

Il legale rappresentante dell'Ente di ricerca attesta, sotto la sua personale responsabilità, che l'ente di ricerca da lui rappresentata:

Al termine della procedura di inoltro verrà assegnato un numero di protocollo all'istanza, che la identifica univocamente.

# **ANNULLAMENTO ISTANZA**

**Attenzione!!!** Una volta inviata la domanda non è più modificabile.

In caso di errore nella compilazione dell'istanza è possibile sostituirla con una nuova.

All'atto di invio della nuova istanza la precedente verrà automaticamente annullata.

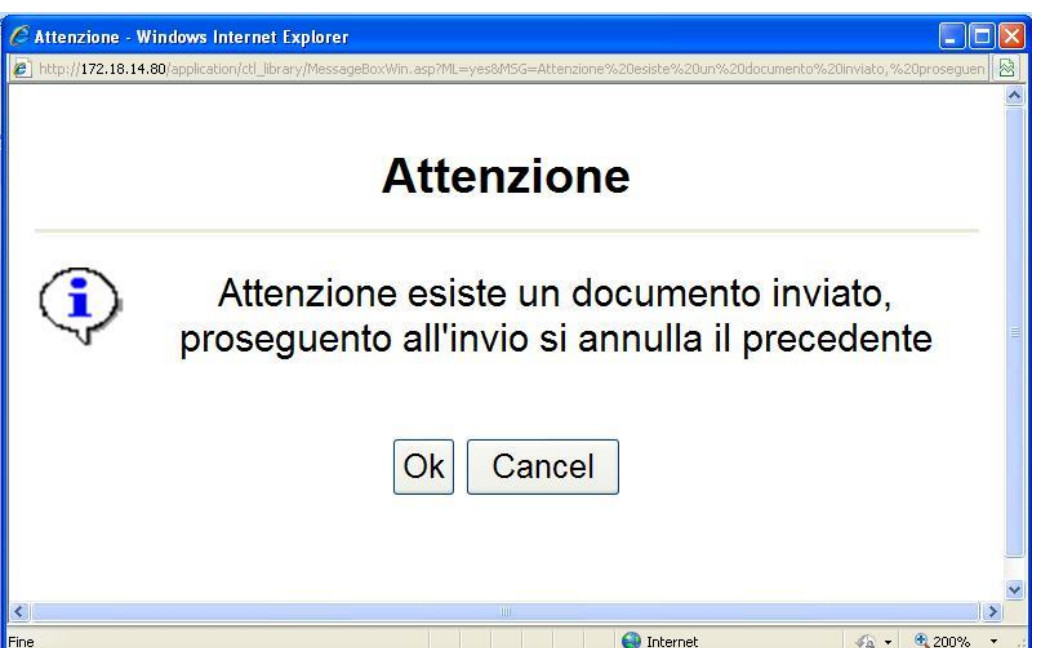

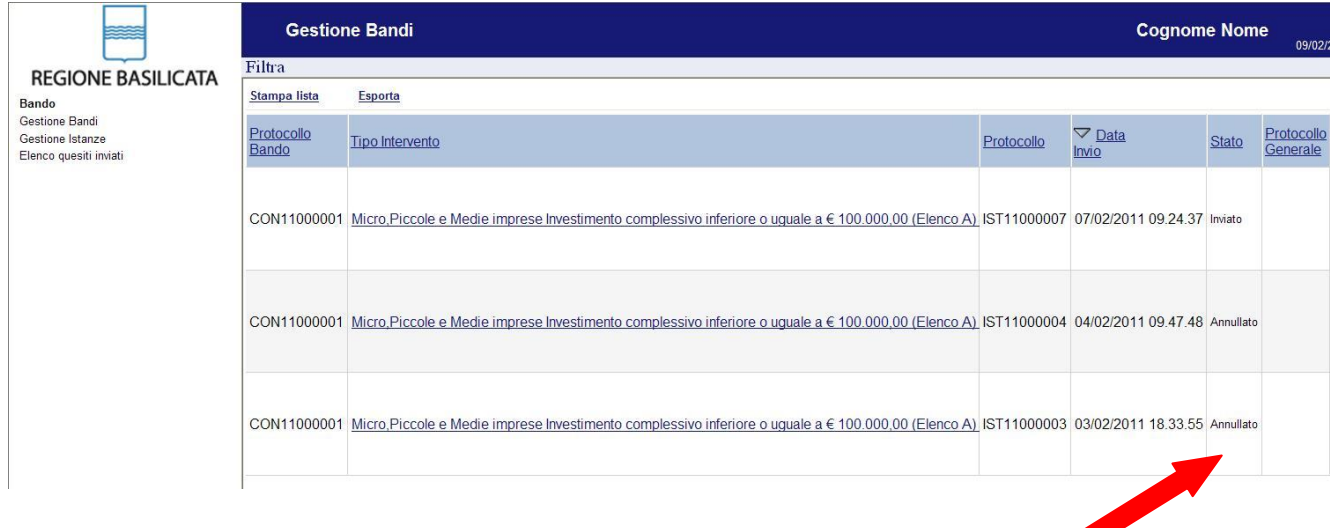

# **Quesiti**

# E' possibile inviare un quesito (richiesta chiarimento) sul singolo bando:

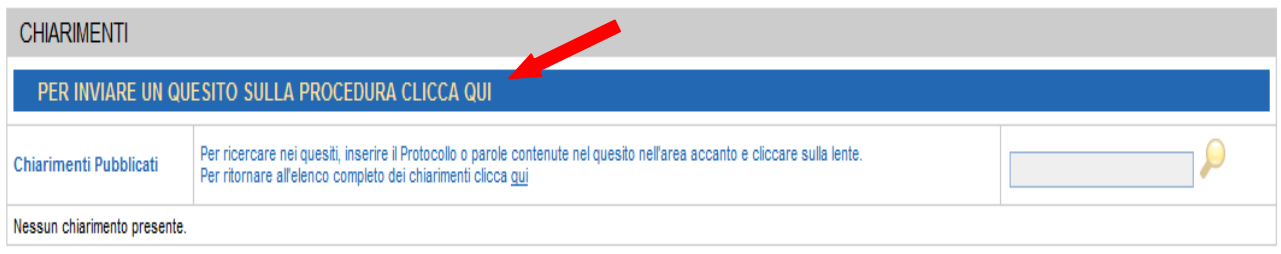

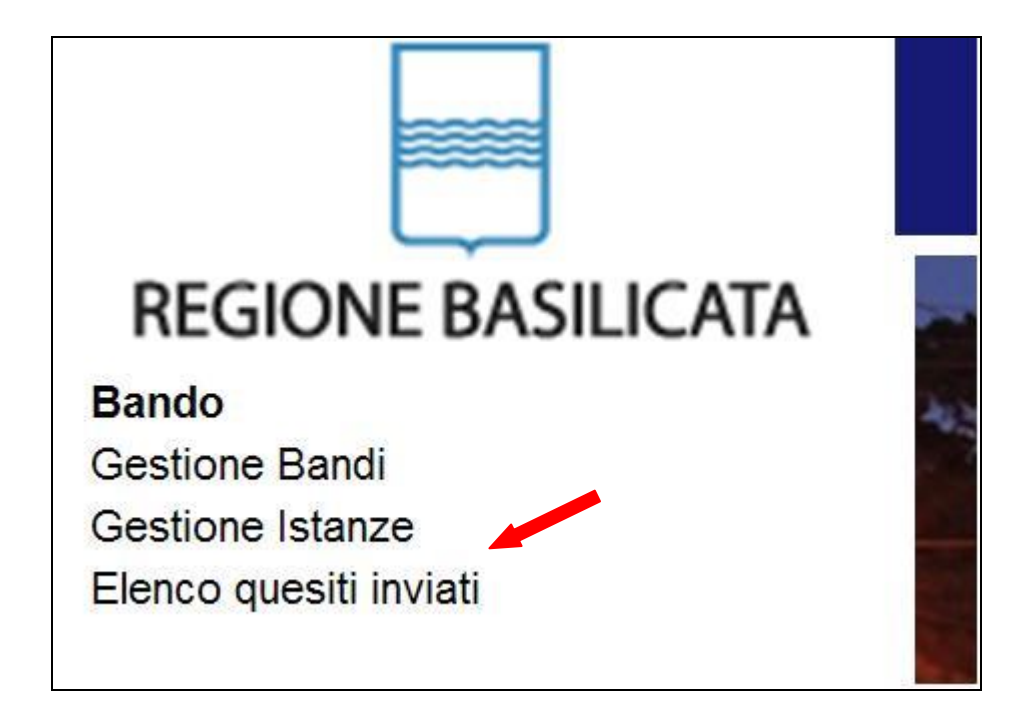

L'elenco dei quesiti inviati e delle risposte inserite dal Dipartimento di competenza è possibile consultarlo da "Elenco quesiti inviati"